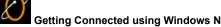

Getting Connected using Windows NT

The topics in this help file will help you set up your Windows NT computer to get connected to EarthLink. Installing Windows NT 4.0 Dial-Up Networking Configuring Windows NT 4.0 Dial-Up Networking Reinstalling Remote Access Services Reinstalling TCP/IP

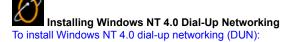

- 1. On your desktop, double-click **My Computer**.
- Double-click Dial-up Networking.
- If you receive a message stating **The phonebook is empty**, then click **OK** to add a new entry.
- If the Dial-up Networking window opens with the phonebook list and the option to dial, skip to Configuring Windows NT 4.0 Dial-Up Networking. Otherwise, click **Install**. Point to the path where your NT4.0 install files are located (for example, D:\i386) and click **OK**. Windows NT will now install the necessary files onto the hard drive.
- 3. Verify the directory and click the **Continue** button.

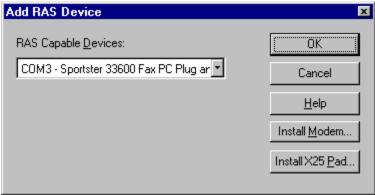

4. From the RAS Capable Devices drop-down list, select your modern then click OK button.

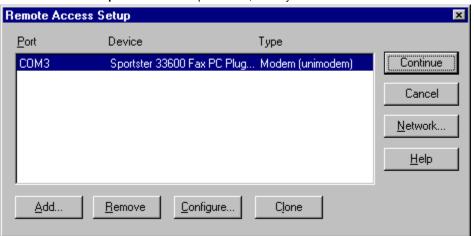

Click the Configure button.

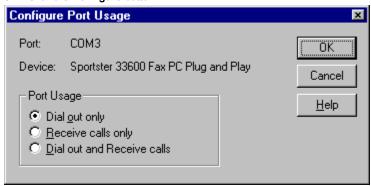

- Select **Dial out** only.
- 7. Click the **OK** button.

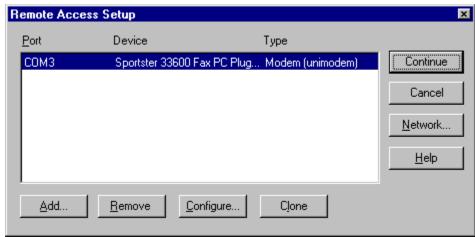

8. Click the **Network** button.

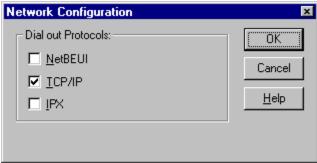

- 9. Uncheck **NetBEUI**.
- 10. Check TCP/IP.
- 11. Uncheck IPX.
- 12. Click the **OK** button.

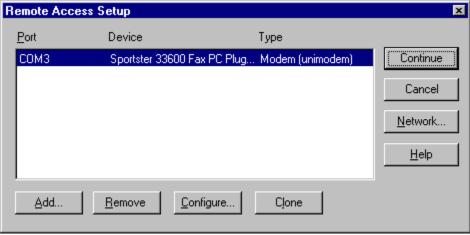

13. Click the Continue button.

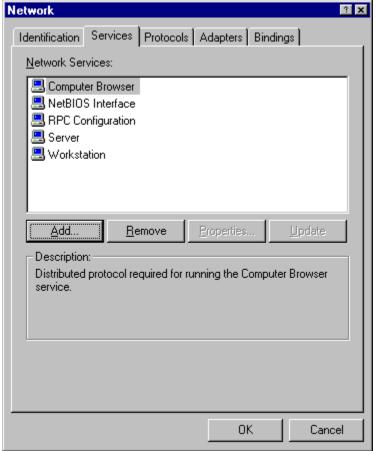

14. Click the Close button.

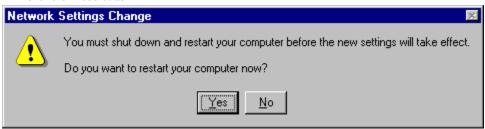

15. Click the **Yes** button to restart your computer.

The Add RAS Device window will appear.

- ◆ If you see your modem listed in the RAS Capable Devices field, then click OK and proceed to the next step.
- If you do not see a modem listed, then you will need to install a driver for your modem

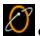

Configuring Windows NT 4.0 Dial-Up Networking

To configure Windows NT 4.0 dial-up networking, perform the following tasks to get your Windows NT 4.,0 computer setup to connect to EarthLink:

- Add a Phonebook Entry for EarthLink
- Configure your Modem
- Configure your Dial-up Server
- Verify Script Settings
- Verify Security Settings
- Connect to EarthLink

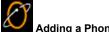

# Adding a Phonebook Entry for EarthLink

To add a phonebook entry for EarthLink:

- 1. On your desktop, double-click My Computer.
- 2. Double-click Dial-up Networking.
  - If you are reinstalling Dial-Up Networking, and you see a list of existing phone book entries, click New to create a new entry.
  - By default, there are no entries in the phone book. If you see a message telling you that the phonebook is empty, click OK to open the New Phonebook Entry Wizard window.

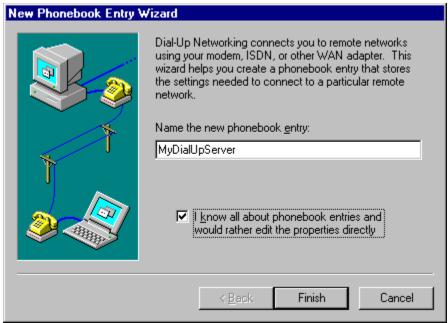

- 3. Check the box labeled I know all about phonebook entries... and click Finish.
- 4. In the New Phonebook Entry dialog, select the Basic tab.

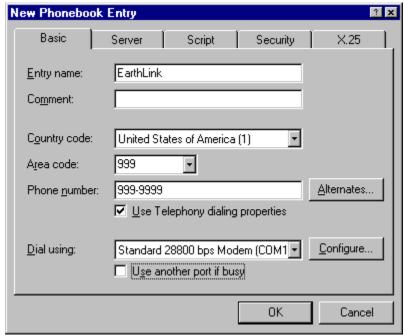

- 5. Entry name, enter EarthLink.
- 6. Enter the country code and area code of the number you are dialing, plus the phone number itself.
- 7. Check Use Telephony dialing properties.
- 8. Select your modem.

 $\textbf{9.} \quad \textbf{Use another port if busy} \text{ should NOT be checked}.$ 

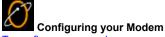

To configure your modem:

1. Click the Configure button on the New Phonebook Entry dialog.

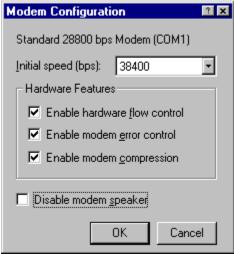

- 2. Set the **Initial speed (BPS)** to 19,200 if you have a 14.4k modem or 38,400 if you have a 28.8k modem.
- 3. Make sure all three Hardware Features boxes are checked (if applicable) and that Disable modem speaker is not checked.
- 4. Click the **OK** button to return to the **New Phonebook Entry** dialog.

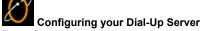

To configure your dial-up server:

1. Select the Server tab on the New Phonebook Entry dialog.

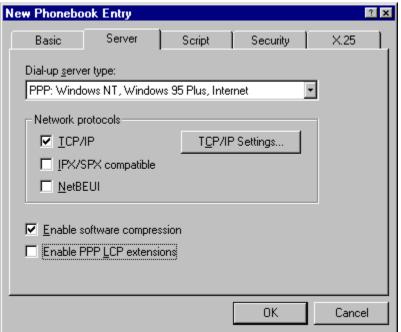

- 2. The Dial-up server type should be PPP: Windows NT, Windows 95 Plus, Internet.
- 3. For Network Protocols only TCP/IP should be checked.
- 4. Make sure Enable software compression is checked, but Enable PPP LCP extensions is NOT checked.
- 5. Click the TCP/IP settings button.
- 6. Select Server assigned IP address and Specify name server addresses.
- 7. In the Primary DNS text box, type 207.217.126.81
- 8. In the Secondary DNS text box, type 207.217.120.83
- 9. Leave the **Primary WINS** and **Secondary WINS** servers at 0.0.0.0.
- 10. Check both Use IP header compression and Use default gateway on remote network.

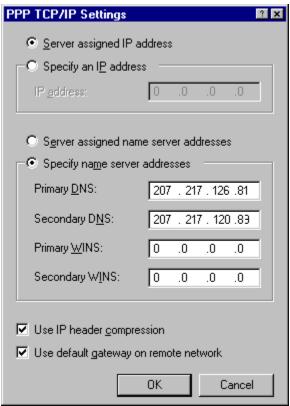

11. Click the **OK** button to return to the **New Phonebook Entry** dialog.

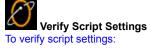

1. Select the **Script** tab on the **New Phonebook Entry dialog**.

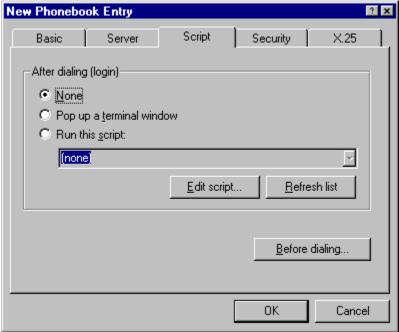

Make sure **None** is selected.

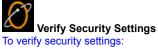

1. Select the **Security** tab on the **New Phonebook Entry dialog**.

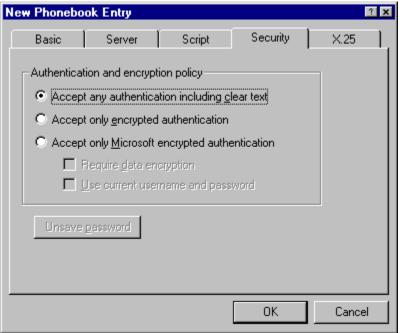

- Select Accept any authentication including clear text.
- Click **OK** to close the **New Phonebook Entry** dialog.

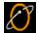

## Connect to EarthLink

The Dial-up Networking dialog appears with the EarthLink entry you just created selected.

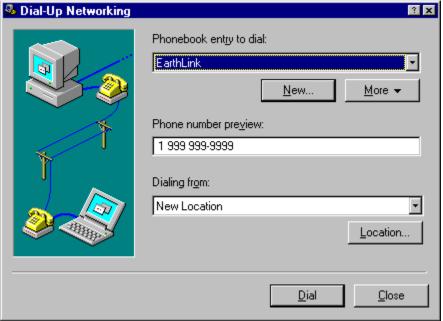

#### To connect to EarthLink:

1. Click the Dial button.

The Connect to EarthLink dialog appears.

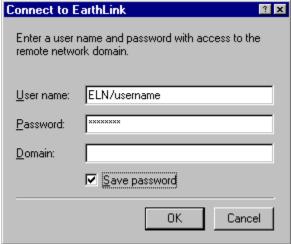

- 2. Enter **ELN**/ followed by your username in the User name field.
- 3. Enter your password.
- 4. Do not enter a **Domain** name.
- 5. If you are the only person using this computer, check **Save Password** so you won't have to retype your password each time you Connect to the Internet.
- 6. Click OK to dial EarthLink.

Once you are connected, a window will appear informing you that you have successfully connected to the Dial-up Server. Click **OK** to close this window.

You are now connected and may use any Internet software such as Internet Explorer (installed with Windows NT) to browse Web content.

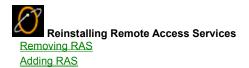

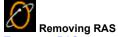

To remove RAS:

- 1. Click the **Start** button, point to **Settings**, and choose **Control Panel**.
- 2. Double-click the Network icon.
- 3. Select the Services tab.

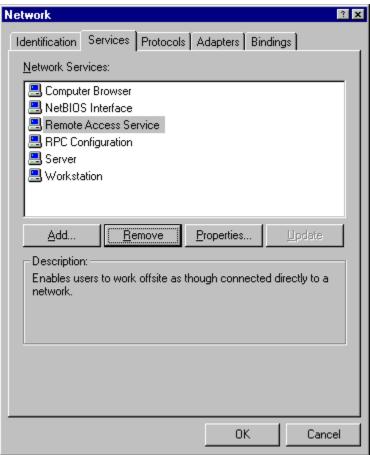

- 4. Select Remote Access Service.
- 5. Click the Remove button.

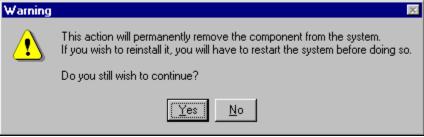

- 6. Click the **Yes** button. Remote Access Service is no longer listed on the Services tab.
- 7. Click the Close button.

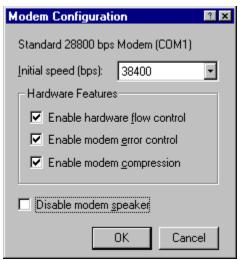

8. Click the **Yes** button to restart your computer.

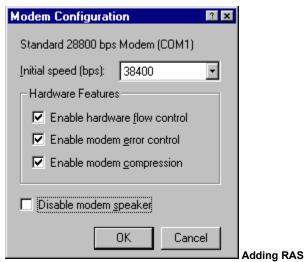

To add RAS:

1. Click the Start button, point to Settings, and choose Control Panel.

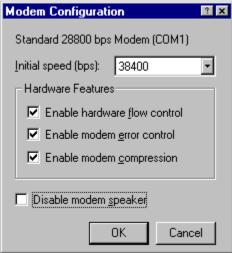

2. From the RAS Capable Devices drop-down list, select your modem then click the OK button.

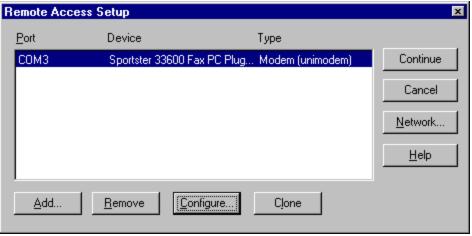

3. Click the **Configure** button.

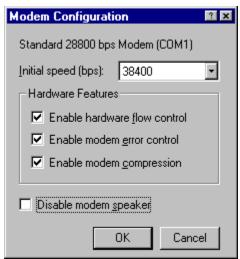

- 4. Select Dial out only.
- 5. Click the **OK** button.

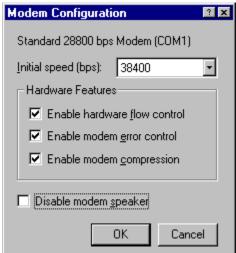

6. Click the **Network** button.

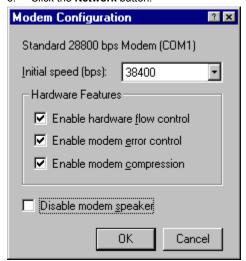

- 7. Uncheck NetBEUI.
- 8. Check TCP/IP.
- 9. Uncheck IPX.
- 10. Click the **OK** button.

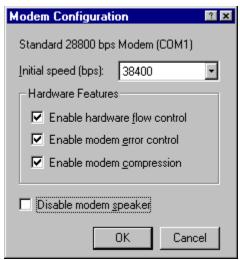

11. Click the **Continue** button.

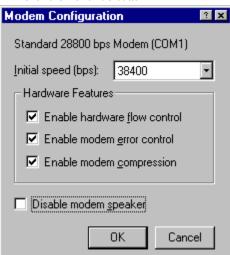

12. Click the Close button.

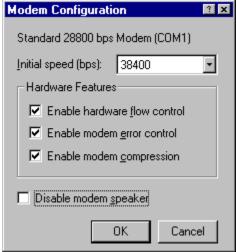

13. Click the **Yes** button to restart your computer.

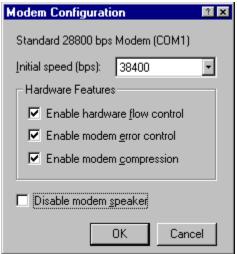

Removing TCP/IP
Adding TCP/IP

Reinstalling TCP/IP

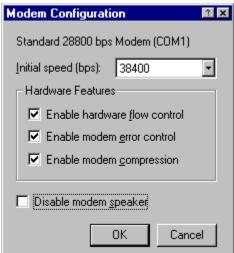

Removing TCP/IP

### To remove TCP/IP:

- 1. Click the Start button, point to Settings, and choose Control Panel.
- 2. Double-click the Network icon.
- 3. Select the **Protocols** tab.

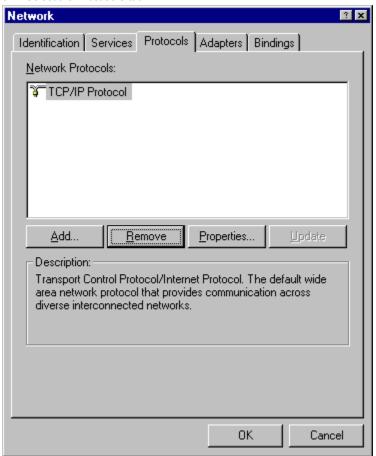

- 4. Select TCP/IP.
- 5. Click the **Remove** button.

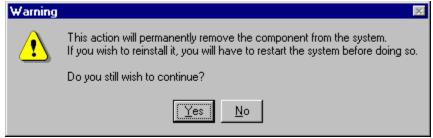

- 6. Click the **Yes** button. TCP/IP Protocol is no longer on the Protocols tab.
- 7. Click the **Close** button.

You will be warned that you have an invalid RAS configuration.

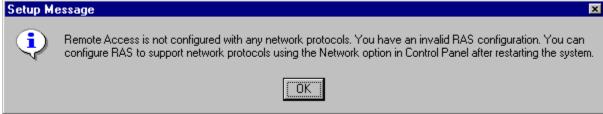

8. Click the **OK** button.

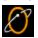

9. Click the **Yes** button to restart your computer.

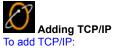

- 1. Click the **Start** button, point to **Settings**, and choose **Control Panel**.
- Double-click the Network icon.
- Select the **Protocols** tab. 3.

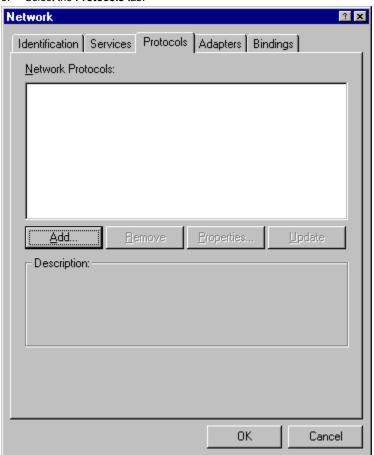

Click the Add button.

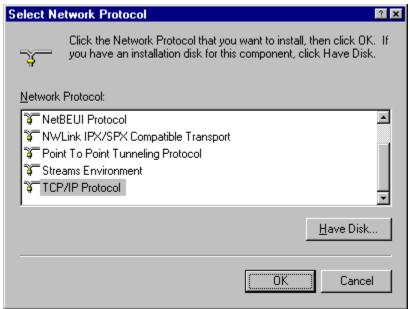

- 5. From the list of Network Protocols, select TCP/IP Protocol.
- 6. Click the **OK** button.
- 7. If you are asked whether you wish to use DHCP, click the No button.

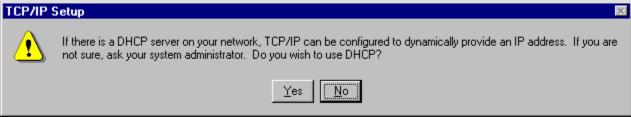

You may be prompted for your Windows NT CD-ROM.

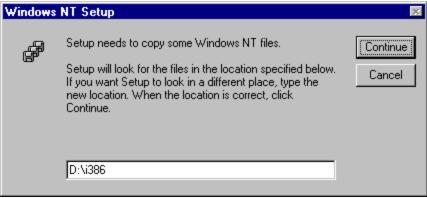

8. Verify the path, then click the **Continue** button.

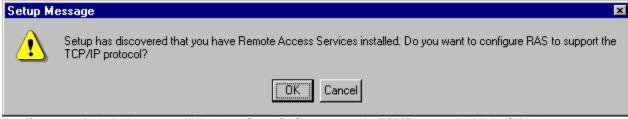

9. If you are asked whether you would like to configure RAS to support the TCP/IP protocol, click the OK button.

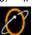

10. Click the **Network** button.

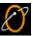

- 11. Uncheck **NetBEUI**.
- 12. Check TCP/IP.
- 13. Uncheck IPX.
- 14. Click the **OK** button.

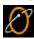

15. Click the **Continue** button.

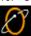

- 16. Click the Close button.
- 17. Click the Yes button to restart your computer.